## Contents

| Ge    | tting started                                                                                                    | 7                                                              |
|-------|----------------------------------------------------------------------------------------------------|----------------------------------------------------------------|
|       | Introducing Visual Basic Installing Visual Studio Exploring the IDE Starting a new project Adding a visual control Adding functional code Saving projects Reopening projects Summary                | 8<br>10<br>12<br>14<br>16<br>18<br>20<br>21<br>22              |
| 2 Set | ting properties                                                                                                    | 23                                                             |
|       | Form properties Meeting the properties editor Editing property values Coding property values Applying computed values Applying user values Prompting for input Specifying dialog properties Summary | 24<br>25<br>26<br>28<br>30<br>32<br>34<br>36<br>38             |
| 3 Usi | ng controls                                                                                                    | 39                                                             |
|       | Tab order Using Button Using TextBox Using ComboBox Using Label Using PictureBox Using ListBox Using CheckBox Using RadioButton Using WebBrowser Using Timer Summary                                | 40<br>41<br>42<br>43<br>44<br>45<br>46<br>48<br>49<br>50<br>52 |

| (4) | Learning the language                                                                                                    | 55                                                                         |
|-----|----------------------------------------------------------------------------------------------------|----------------------------------------------------------------------------|
|     | Elements of a program Declaring variable types Understanding variable scope Working with variable arrays Performing operations Branching code Looping code Calling object methods Creating a sub method Sending parameters Creating a function Doing mathematics Generating a random number Summary | 56<br>58<br>60<br>62<br>64<br>66<br>68<br>70<br>72<br>73<br>74<br>75<br>76 |
| 5   | Building an application                                                                                                    | 79                                                                         |
|     | The program plan Assigning static properties Designing the interface Initializing dynamic properties Adding runtime functionality Testing the program Deploying the application Summary                                                                                                    | 80<br>82<br>84<br>86<br>88<br>90<br>92<br>94                               |
| (6] | Solving problems                                                                                                    | 95                                                                         |
|     | Real-time error detection Fixing runtime errors Debugging code Setting debug breakpoints Anticipating logic errors Catching runtime errors Getting help Summary                                                                                                    | 96<br>98<br>100<br>102<br>104<br>106<br>108                                |
| 7   | Extending the interface                                                                                                    | 111                                                                        |
|     | Color, Font, & Image dialogs<br>Open, Save, & Print dialogs<br>Creating application menus<br>Making menus work<br>Adding more forms<br>Controlling multiple forms                                                                                                    | 112<br>114<br>116<br>118<br>120<br>122                                     |

| Index                                                                                                    | 187                                                                       |
|----------------------------------------------------------------------------------------------------|---------------------------------------------------------------------------|
| An introduction to databases Designing a database Creating a database Adding database tables Defining table columns Making table relationships Entering table data Creating a database dataset Adding form data controls Binding meaningful data Building custom SQL queries Summary | 164<br>166<br>168<br>170<br>172<br>174<br>176<br>178<br>180<br>182<br>184 |
| Employing databases                                                                                                    | 163                                                                       |
| Reading text files Streaming lines of text Reading Excel spreadsheets Reading XML files Creating an XML dataset Reading RSS feeds Addressing XML attributes Summary                                                                                                    | 148<br>150<br>152<br>154<br>156<br>158<br>160                             |
| G Harnessing data                                                                                                    | 147                                                                       |
| Introducing VBA macros Creating a Word macro Creating an Excel macro Running advanced macros An introduction to VBScript Enforcing declarations Validating input Merging text files Getting registry data Summary                                                                    | 130<br>132<br>134<br>136<br>138<br>139<br>140<br>142<br>144               |
| Scripting with Visual Bas                                                                                                    | sic 129                                                                   |
| Playing sounds<br>Playing multimedia<br>Summary                                                                                                    | 124<br>126<br>128                                                         |

#### **Preface**

The creation of this book has provided me, Mike McGrath, a welcome opportunity to update my previous books on Visual Basic programming with the latest techniques. The examples are created in the latest Visual Studio Community edition development suite, and the book's screenshots illustrate the actual results produced by compiling and executing the listed code.

#### Conventions in this book

In order to clarify the code listed in the steps given in each example, I have adopted certain colorization conventions that simulate the default syntax highlighting of the Visual Studio code editor. Visual Basic keywords are colored blue; Visual Basic objects are light blue; string values are red; comments are green; and all other code is black – like this:

' Create an XMLDocument object from a specified XML file. Dim doc As New System.Xml.XmlDocument doc.Load( "C:\Users\Mike\Documents\Books.xml")

Additionally, in order to identify each source code item described in the steps, a colored icon appears in the margin alongside the steps with the project or file name beneath the icon:

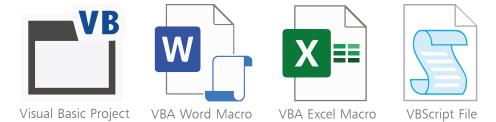

#### Grabbing the source code

For convenience I have placed source code files from the examples featured in this book into a single ZIP archive. You can obtain the complete archive by following these easy steps:

- Browse to www.ineasysteps.com then navigate to Free Resources and choose the Downloads section
- Find Visual Basic in easy steps, 7th edition in the list, then click on the hyperlink entitled All Code Examples to download the archive
- Now, extract the archive contents to any convenient location on your computer

If you don't achieve the result illustrated in any example, simply compare your code to that in the original example files you have downloaded to discover where you went wrong.

## 1 Getting started

Welcome to the exciting

world of Visual Basic

programming. This chapter

introduces the Visual Studio

Integrated Development

Environment (IDE), and

shows you how to create a

real Windows application.

- **8** Introducing Visual Basic
- **10** Installing Visual Studio
- **12** Exploring the IDE
- 14 Starting a new project
- **16** Adding a visual control
- **18** Adding functional code
- 20 Saving projects
- **21** Reopening projects
- **22** Summary

### **Introducing Visual Basic**

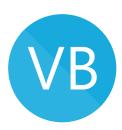

In choosing to start programming with Visual Basic, you have made an excellent choice – the Visual Basic programming language offers the easiest way to write programs for Windows. This means you can easily create your own programs to give maximum control over your computer, and automate your work to be more productive. Also, programming with Visual Basic is fun!

Like other programming languages, Visual Basic comprises a number of significant "keywords" and a set of syntax rules. Beginners often find its syntax simpler than other programming languages, making Visual Basic a popular first choice to learn.

Although writing programs can be complex, Visual Basic makes it easy to get started. You can choose how far to go. Another advantage of Visual Basic is that it works with Microsoft 365 applications and with the Windows Script Host within the Windows operating system – so the possibilities are immense...

- **Visual Basic (VB)** quite simply the best programming language for the novice or hobbyist to begin creating their own standalone Windows applications, fast.
- Visual Basic for Applications (VBA) an implementation of Visual Basic that is built into Microsoft 365 applications. It runs within a host rather than as a standalone application.
- **Visual Basic Script (VBScript)** a derivative of Visual Basic that can be used for Windows scripting.

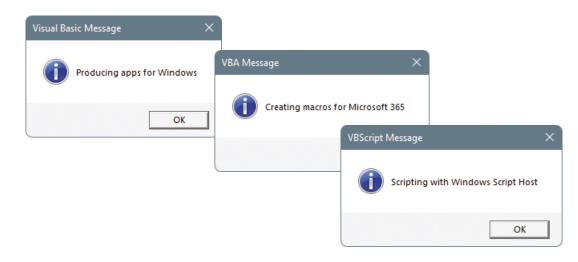

#### The evolution of Visual Basic

- Visual Basic 1.0 released in May 1991 at the Comdex trade show in Atlanta, Georgia, USA.
- Visual Basic 2.0 released in November 1992 introducing an easier and faster programming environment.
- Visual Basic 3.0 released in the summer of 1993 introducing the Microsoft Jet Database Engine for database programs.
- Visual Basic 4.0 released in August 1995 introducing support for controls based on the Component Object Model (COM).
- Visual Basic 5.0 released in February 1997 introducing the ability to create custom user controls.
- Visual Basic 6.0 released in the summer of 1998 introducing the ability to create web-based programs. This hugely popular edition is the final version based on COM and is often referred to today as "Classic Visual Basic".
- Visual Basic 7.0 (also known as Visual Basic .NET) released in 2002 – introducing a very different object-oriented language based upon the Microsoft .NET framework. This controversial edition broke backward-compatibility with previous versions.
- Visual Basic 8.0 (a.k.a. Visual Basic 2005).
- Visual Basic 9.0 (a.k.a. Visual Basic 2008).
- Visual Basic 10.0 (a.k.a. Visual Basic 2010).
- Visual Basic 11.0 (a.k.a. Visual Basic 2012).
- Visual Basic 12.0 (a.k.a. Visual Basic 2013).
   (Version numbering of Visual Basic skipped 13 to keep in line with the version numbering of Visual Studio itself.)
- Visual Basic 14.0 (a.k.a. Visual Basic 2015).
- Visual Basic 15.0 (a.k.a. Visual Basic 2017).
- Visual Basic 16.0 (a.k.a. Visual Basic 2019).
- Visual Basic 17.0 (a.k.a. Visual Basic 2022).

All examples in this book are created for Visual Basic 17.0, although many of the core language features are common to previous versions of the Visual Basic programming language.

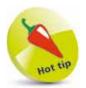

Visual Basic derives from an earlier simple language called BASIC – an acronym:

Beginners
All-purpose
Symbolic
Instruction
Code.
The "Visual" part was added later as many tasks can now be accomplished visually, without actually writing

any code.

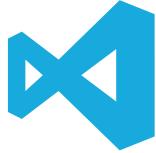

Visual Studio is used to develop computer programs, web apps, mobile apps, and more.

### **Installing Visual Studio**

In order to create Windows applications with the Visual Basic programming language, you will first need to install a Visual Studio Integrated Development Environment (IDE).

Microsoft Visual Studio is the professional development tool that provides a fully Integrated Development Environment for Visual Basic, Visual C++, and Visual C#. Within its IDE, code can be written in any of these languages to create Windows applications.

Visual Studio Community edition is a streamlined version of Visual Studio, specially created for those people learning programming. It has a simplified user interface and omits advanced features of the professional edition to avoid confusion. Within its IDE, code can be written in the Visual Basic programming language to create Windows applications.

Both Visual Studio and Visual Studio Community provide a Visual Basic IDE for Visual Basic programming. Unlike the fully-featured Visual Studio product, the Visual Studio Community edition is completely free and can be installed on any system meeting the following minimum requirements:

| Component                                        | Requirement                                                                                                    |
|--------------------------------------------------|----------------------------------------------------------------------------------------------------|
| 64-bit<br>Operating system<br>(excluding S mode) | Windows 11 (version 21H2 or higher)<br>Windows 10 (version 1909 or higher)<br>Windows Server 2022<br>Windows Server 2019<br>Windows Server 2016 |
| CPU (processor)                                  | 1.8 GHz or faster                                                                                                    |
| RAM (memory)                                     | 4 GB (16 GB recommended)                                                                                                    |
| HDD (hard drive)                                 | 850 MB up to 210 GB available space                                                                                                    |
| Video Card                                       | Minimum resolution of 1366 x 768<br>Optimum resolution of 1920 x 1080                                                                           |

The Visual Studio Community edition is used throughout this book to demonstrate programming with the Visual Basic language but the examples can also be recreated in Visual Studio. Follow the steps opposite to install Visual Studio Community edition.

#### ...cont'd

Open your web browser and navigate to the Visual Studio Community download page - at the time of writing this can be found at visualstudio.microsoft.com/vs/community

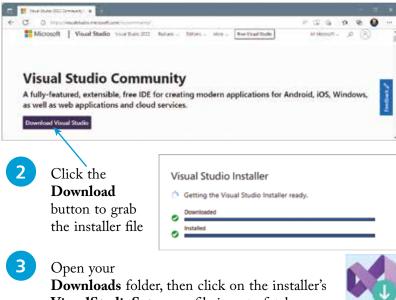

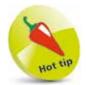

Installation of Visual Studio is handled by an installer application. You can re-run the installer at a later date to add or remove features.

**VisualStudioSetup.exe** file icon to fetch some setup files

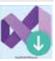

- The installer will then launch (or can be launched at any time from Windows' Start, All apps menu)
- Choose the two VB options as the type of installation

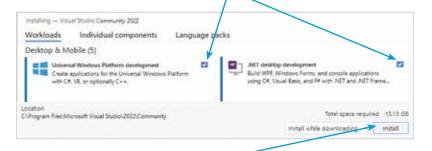

6 Click the **Install** button to begin the download and installation process

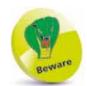

Choosing a different destination folder may require other paths to be adjusted later – it's simpler to just accept the suggested default.

### **Exploring the IDE**

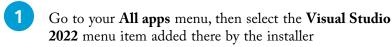

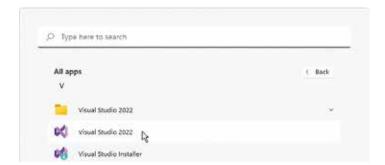

- Sign in with your Microsoft account or register an account then sign in to continue
- See a default **Start Page** appear where recent projects will be listed alongside several "Get started" options

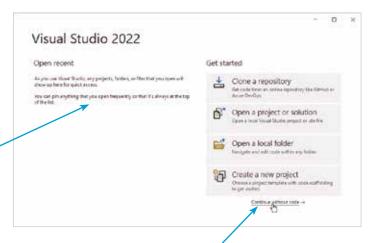

For now, just click the **Continue without code** link to launch the Visual Studio application

The Visual Studio Integrated Development Environment (IDE) appears, from which you have instant access to everything needed to produce complete Windows applications – from here, you can create exciting visual interfaces, enter code, compile and execute applications, debug errors, and much more.

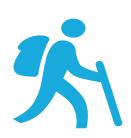

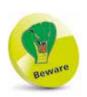

The first time Visual Studio starts it takes a few minutes as it performs configuration routines.

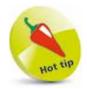

In the future, your recent projects will be listed here so you can easily reopen them.

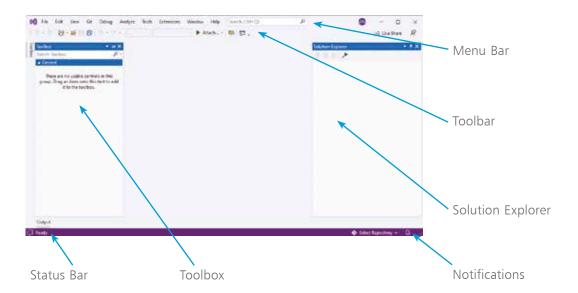

#### Visual Studio IDE components

The Visual Studio IDE initially provides these standard features:

- Menu Bar where you can select actions to perform on all your project files and to access Help. When a project is open, extra menus of Project and Build are shown in addition to the default menu selection of File, Edit, View, Git, Debug, Test, Analyze, Tools, Extensions, Window, and Help.
- **Toolbar** where you can perform the most popular menu actions with just a single click on its associated shortcut icon.
- Toolbox where you can select visual elements to add to a project. Click the Toolbox side bar button to see its contents.
   When a project is open, "controls" such as Button, Label,
   CheckBox, RadioButton, and TextBox are shown here.
- **Solution Explorer** where you can see at a glance all the files and resource components contained within an open project.
- Status Bar where you can read the state of the current activity being undertaken. When building an application, a "Build started" message is displayed here, changing to a "Build succeeded" or "Build failed" message upon completion.

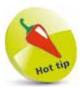

On the Menu Bar, click View, Solution Explorer and View, Toolbox if these items are not immediately visible.

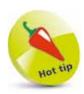

To change the color, choose the **Tools**, **Options** menu then select **Environment**, **General**, **Color Theme**.

## VB

GettingStarted

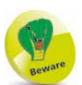

There is a project template simply named "Windows Forms App" – be sure to select the "Windows Forms App (.NET Framework)" template instead for all examples in this book.

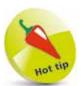

Check the Place solution and project in the same directory option to create a folder named as the project name, and located by default in a C:\Users\ username\source\ repos directory.

#### Starting a new project

On the Menu Bar, click **File**, **New**, **Project...** to open the "Create a new project" dialog

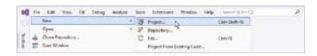

Next, you must choose "Language", "Platform", and "Project type" – select **Visual Basic**, **Windows**, and **Desktop** 

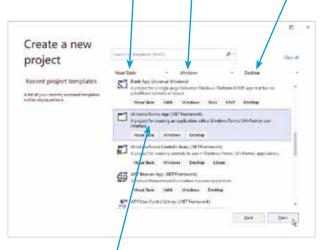

- Now, select Windows Forms App (.NET Framework)
- Click the **Next** button to open the "Configure your new project" dialog

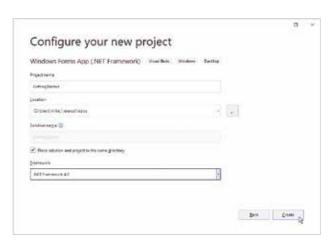

- Enter a name of your choice in the **Project name** field in this case, the project name will be "GettingStarted"
- 6 Select a framework (.NET 4.8) and click on the **Create** button to create the new project

Visual Studio now creates your new project and loads it into the IDE. A tabbed **Designer** window appears displaying a default empty Form. You can select the **View**, **Solution Explorer** menu to open a Solution Explorer window that reveals all files in your project. You can also select **View**, **Properties Window** or right-click on the Form and select **Properties** on the context menu, to open a **Properties** window listing all the properties of your Form.

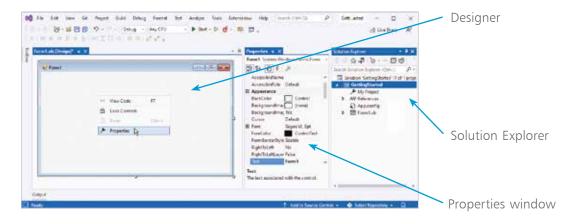

The **Designer** is where you create visual interfaces for your applications, and the **Properties** window contains details of the item that is currently selected in the Designer window.

The Visual Studio IDE has now gathered all the resources needed to build a default Windows application – click the green "Start" – button on the Toolbar to launch this app. The app simply creates

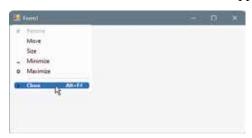

a basic window – you can move it, minimize it, resize it, and quit the application by closing it. It may not do much, but you have already created a real Windows program!

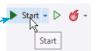

Alternatively, you can run applications using the **Debug, Start Debugging** menu options.

## Hot tip

The **Toolbox** will automatically hide when you click on another part of the IDE but it can be fixed in place so it will never hide, using the pin button on the Toolbox bar.

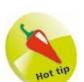

If no controls are visible in the Toolbox, rightclick on the Toolbox then choose **Show All** to reveal the categories.

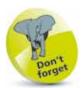

Any pinned Window in the IDE can be dragged from its usual location to any position you prefer. Drag it back to the initial location to redock it.

### Adding a visual control

The **Toolbox** in the Visual Studio IDE contains a wide range of visual controls that are the building blocks of your applications. Using the project created on page 15, follow these steps to start using the Toolbox now:

- Click **View**, **Designer** to see the Designer window
- Next, click View,
  Toolbox on the Menu
  Bar, or click the Toolbox
  side bar button, to display
  the Toolbox categories

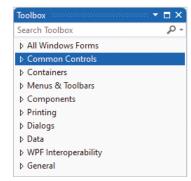

Now, click on the expansion arrow beside the Common Controls category heading to expand the list of visual controls. Usefully, each control name appears beside an icon depicting that control as a reminder. You can click on the **Common Controls** category heading again to collapse the list. This variety of Common Controls are available to build your application interfaces

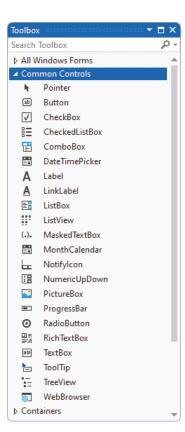

Click and drag the **Button** item from the Common Controls categories in the Toolbox onto the Form in the Designer window, or double-click the Button item to add a Button control to the Form

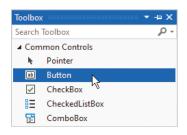

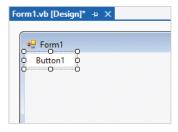

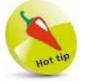

A **Button** is one of the most useful interface controls – your program determines what happens when the user clicks it.

The Button control appears in the Designer window surrounded by "handles" that can be dragged to resize the button's width and height. Click the Start button on the Toolbar to run the application and try out your button.

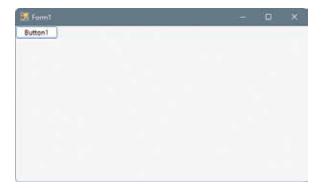

The Button control behaves in a familiar Windows application manner, with "states" that visually react to the cursor:

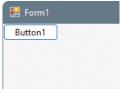

Default State

Hover State

Button1

🔛 Form1

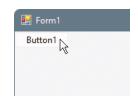

Down State

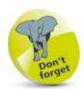

This **Button** control performs no function when it's clicked – until you add some code.

## Adding functional code

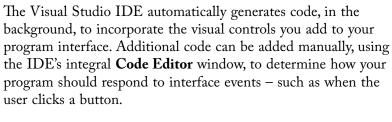

Using the project created on page 17, follow these steps to start using the Visual Studio **Code Editor** now:

Double-click on the **Button** control you have added to the default Form in the Designer window. A new tabbed text window opens in the IDE – this is the **Code Editor** window

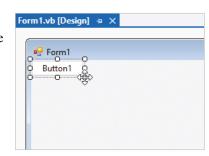

Switch easily between the **Code** window and **Designer** window by clicking on the appropriate window tab. The cursor is automatically placed at precisely the right point in the code at which to add an instruction to determine what the program should do when this button is clicked. Type this instruction into the Code Editor MsgBox("Hello World!")

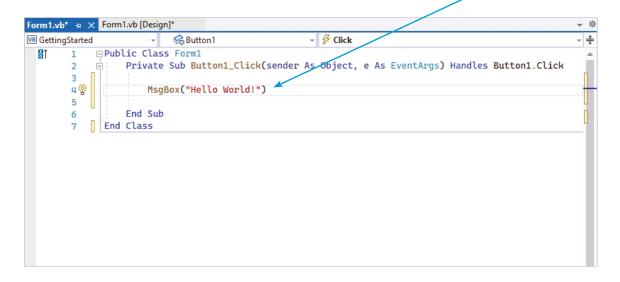

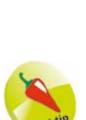

Click the **Start** button to run the application and test the code you have just written to handle the event that occurs when the button is clicked

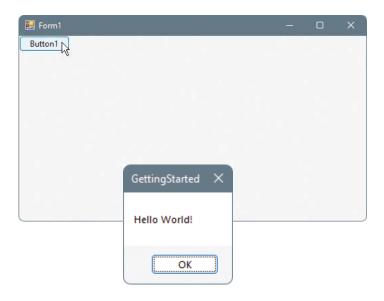

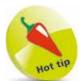

Use the **View** menu on the Menu Bar to open the **Code Editor**, **Form Designer**, or other windows at any time.

Push the **OK** button to close the dialog box, then click the **X** button on the Form window, or click the **Stop Debugging** button on the Menu Bar, to stop the program

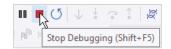

Each time the button in this application is pressed, the program reads the line of code you added manually to produce a dialog box containing the specified message. The action of pressing the button creates a **Click** event that refers to the associated "event-handler" section of code you added to see how to respond.

In fact, most Windows software works by responding to events in this way. For instance, when you press a key in a word processor, a character appears in the document – the **KeyPress** event calls upon its event-handler code to update the text in response.

The process of providing intelligent responses to events in your programs is the very cornerstone of creating Windows applications with Visual Basic.

## Don't fordet

You can click **File**, **Close Solution** on the Menu
Bar to close an open
project – a dialog will
prompt you to save any
changes before closing.

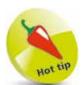

Find the bin\Debug folder in your saved project directory containing the application's executable (.exe) file – you can double-click this to run your program like other Windows applications.

### Saving projects

Even the simplest Visual Basic project comprises multiple files that must each be saved on your system to store the project.

Follow these steps to save the current project to disk:

1 Click the Save All button on the Toolbar, or click File, Save All on the Menu Bar, or press Ctrl + Shift + S

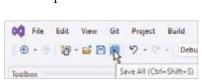

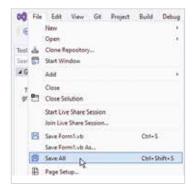

- 2 Your project is now saved at its default save location
- To change the save location for future projects, click

  Tools on the Menu Bar, then select the Options item –
  to open the Options dialog
- Expand Projects and Solutions in the left-hand pane, then choose the Locations option to reveal Projects location

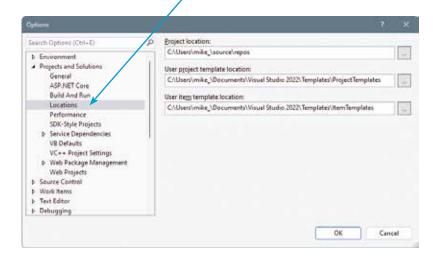

#### Reopening projects

Use these steps to reopen a saved Visual Basic project:

1 Click File, Open, Project/Solution... on the Menu Bar to launch the Open Project/Solution dialog

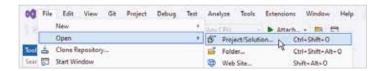

In the **Open Project/Solution** dialog, select the folder containing the project you wish to reopen, and **Open** it

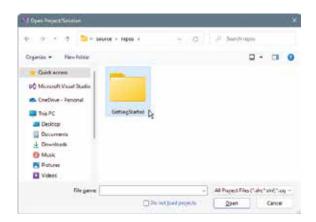

Select the Visual Basic solution file (.sln) to reopen the project

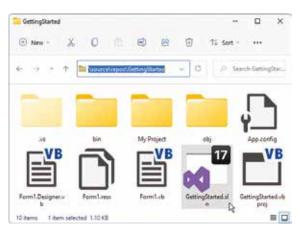

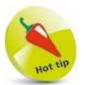

If you don't see the Designer window after you have reopened a project, click on the Form then select **View**, **Designer** on the Menu Bar.

# 

#### Summary

- A project template selected in the Create a new project dialog is used to begin a new Windows application project.
- A unique name should be entered into the Configure your new project dialog when you create a new Visual Basic project.
- The **Form Designer** window of the Visual Studio IDE is where you create the visual interface for your program.
- Visual controls are added from the **Toolbox** to create the interface layout you want for your program.
- A control can be dragged from the Toolbox and dropped onto the Form, or added to the Form with a double-click.
- The Visual Studio IDE automatically generates code in the background as you develop your program visually.
- The Code Editor window of the Visual Studio IDE is where you manually add extra code to your program.
- Double-click on any control in the Form Designer to open the Code Editor window at that control's event-handler code.
- The **Start** button on the Visual Studio Toolbar can be used to run the current project application.
- Pressing a button in a running application creates a Click event within the program.
- Code added to a button's Click event-handler determines how your program will respond whenever its Click event occurs.
- Providing intelligent responses to events in your programs is the cornerstone of programming with Visual Basic.
- Remember to explicitly save your working project using the Save All button on the Toolbar to avoid accidental loss.
- Select the file with the **.sln** or file extension in your chosen saved project directory to reopen that project.